A University of Michigan Library Instructional Technology Workshop

# **Table of Contents**

| Overview                                              | 3  |
|-------------------------------------------------------|----|
| Getting Started                                       | 3  |
| Web Page Creation Tips                                |    |
| Creating a Basic Web Page Exercise                    | 4  |
| Create a New Page                                     |    |
| Using a Table for the Layout                          |    |
| Adding Text                                           | (  |
| Adding Images                                         | (  |
| Adding Links                                          |    |
| Introduction to Cascading Style Sheets (CSS)          | 9  |
| Common Formatting Done with CSS                       |    |
| How Styles Appear in the Code                         | 10 |
| Creating a Style                                      | 11 |
| Editing a Style                                       |    |
| Different Types of Styles                             |    |
| Global Changes – Redefining Tags                      |    |
| Getting More Specific – Using Classes                 | 12 |
| Even Greater Specificity – Compound Styles            |    |
| Defining Your Style                                   | 14 |
| Type Options                                          |    |
| Background Options                                    | 14 |
| Block Options                                         | 14 |
| Box Options                                           | 15 |
| Border Options                                        | 15 |
| List Options                                          | 15 |
| Positioning Options                                   | 15 |
| Linking to a Style Sheet                              | 16 |
| <div> Tag Example Page</div>                          | 17 |
| Creating and Defining <div> Tags</div>                |    |
| Creating More <div> Tags</div>                        |    |
| Creating a Special Link Style for the Navigation Area |    |
| A Few More Things to Try                              |    |
| Using Your <div> Tags on Multiple Documents</div>     | 19 |
| Placing Your Pages on the Web                         | 20 |
|                                                       |    |

A University of Michigan Library Instructional Technology Workshop

| Modifying a Template                                   | 25 |
|--------------------------------------------------------|----|
| To an Existing Page                                    | 25 |
| To Apply to a Blank Document                           | 25 |
| Defining the Template's Editable Regions               | 24 |
| Creating the Template                                  | 23 |
| Defining a Site                                        | 23 |
| Creating Dreamweaver Templates                         | 23 |
| Using a Template That Comes With Dreamweaver           | 22 |
| Transferring Files via FTP                             |    |
| Saving Directly to Your IFS Space at Some UM Locations |    |
| Transferring Files Using mFile                         |    |
| Verifying Your html Folder                             | 20 |

A University of Michigan Library Instructional Technology Workshop

## **OVERVIEW**

Dreamweaver and other web page editors create **HTML** (HyperText Markup Language) code that controls everything about how the page looks and acts. You create and edit the pages **locally** (on your computer) – to make them display on the web, you need to **transfer** them to a web server. You must not only transfer the web page(s) you created, but all images used, other files such as PDFs, and the style sheet if you are using one. You can transfer the files from within Dreamweaver or by using mFile or other file transfer software program. Basic information is covered in the Placing Your Pages on the Web section of this handout. If you have a large website, you might want to create a template, which is discussed on page <u>23</u>.

#### **GETTING STARTED**

The most important step in creating your website will be determining your layout. Where will the body text be? What kind of navigation is needed? How many sections or pages do I need?

You can just start typing on your Dreamweaver page, but if you want to specify where you want your navigation, main text, etc. you will want to use one of two methods to layout your page: tables or <div> tags. Tables are a little easier for beginners and so we use those in the first exercise, but we've included information about using the <div> tags on page 17.

To keep your pages consistent (font, size, etc.), you will probably want to use an external **cascading style sheet (CSS)**. A CSS style is a set of formatting attributes (bold, size, font, spacing, etc.) that is applied to an element on the page. More details about style sheets are found on page  $\underline{9}$ .

#### **WEB PAGE CREATION TIPS**

- Faculty, students and staff at the University of Michigan, are given space for web pages: http://www-personal.umich.edu/~youruniqname/filename.html
- At U of M, you need to put all of your files in the Public/html folder of your IFS in order for them to be seen on the web.
- The file name for the main page of any site needs to be called **index.html** if it's not, a list of all the files in that folder will display.
- File and folder names should be one word (no spaces), all lower case.
- Don't use special characters in the file name (#, &, periods that aren't part of the extension).
- You need to transfer all files for your site (pages, images, style sheets, PDFs, etc.) to the web, so keep everything in one folder on your computer to make it easier and so links won't break.
- View your pages in different browsers (i.e. Firefox and Internet Explorer) and on different platforms (Windows and Mac) as some things like font size might display slightly differently.
- Use standard fonts for your text because fonts have to be installed on the computer viewing the page. If necessary (for banners, buttons, etc.), create a graphic.
- Remember to use *Alt* tags (alternative text tags) for all of your images. Give them meaningful names, such as "Picture of Susan Smith" rather than just "image".

A University of Michigan Library Instructional Technology Workshop

## Creating a Basic Web Page Exercise

What we are going to do is create a basic page, and then format the text and so on later. This section covers the basic elements that are part of most web pages: layout, text, images, and links. Later, we'll use an external style sheet (see page  $\underline{9}$ ) to format your text, links, etc.

For this exercise we are going to use a table to layout our page, putting the navigation to our other pages in the left column and our main text (and any images) in the right column. On page <u>17</u>, we use the alternative method of <div> tags to layout our page.

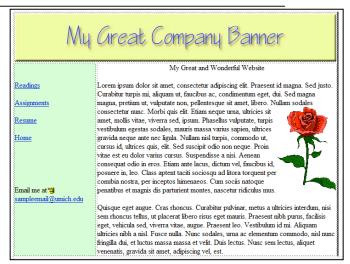

#### CREATE A NEW PAGE

If the splash screen appears, click **HTML** in the **Create New** column. Otherwise,

- 1. Go to the **File** menu and select **New...**.
- 2. In the left most menu select Blank Page.
- 3. In the **Page Type:** column, select **HTML**.
- 4. In the **Layout:** column, select **<none>**. (While there are a variety of templates you could use to get started on your page, often times these make things more confusing!)
- 5. Click the *Create* button and save the file in the folder where you're going to save all of your web files (this includes images, PDFs, style sheets, etc). Remember that you need all of these files together in order to easily and quickly transfer your entire website to the web.

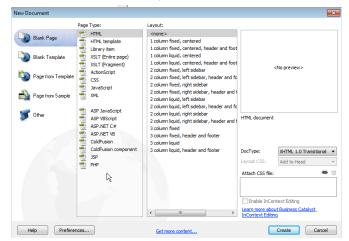

The screen may default to the "Split" view, so you can see the code as well as the design view. To change this, click on the Design icon just above the blank page.

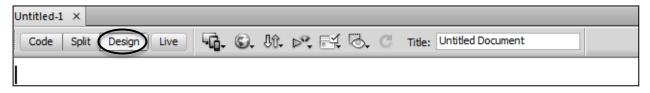

Need help? Visit the Faculty Exploratory or Knowledge Navigation Center on the 2nd floor of the Graduate Library.

rev: 10/16/12

A University of Michigan Library Instructional Technology Workshop

#### **USING A TABLE FOR THE LAYOUT**

Tables are an extremely powerful web design tool for laying out text and images on a web page. Tables allow you to add vertical and horizontal structure to a page and can contain images, text or any other element.

- 1. Click on the <u>Table</u> icon ( in the <u>Insert Panel</u> (at the right of your screen), or go to the **Insert** menu and select **Table**.
- 2. Set the *Rows* and *Columns*, as well as the *Table width*. If you use **percent** in the width, your page will contract and expand depending the width of the browser. If you choose **pixel**, then it will always be that size.
- 3. Since we're using the table as a layout tool and don't want to see the gridlines, put a zero (0) in the *Border thickness:* field. You'll see a dotted line between the cells in Dreamweaver, but it won't appear in a web browser.
- 4. Leave the rest of the settings at their defaults and click OK.
- 5. Once the table displays on the page, you can drag the edges between the cells to resize them. In our case, we want the left column (for the navigation) to be narrower than the right.

When a table is selected, the <u>Property Inspector</u> at the bottom will have table properties, and you can change things like the number of rows or columns, width, background color, and so on. To select a table, click on the edge of it or choose from the <u>Tag Selector</u>, located just above the <u>Property Inspector</u>.

To center the whole table on the page, choose Center from the Align pulldown. CellSpace (cell

spacing) changes the space between each cell and *CellPad* (cell padding) sets the space between the cell content and the cell boundary.

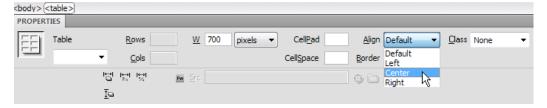

Table width: 700

Cell padding:

Caption

₩ III

88

OK Cancel

#### MERGING TABLE CELLS

In a case like ours (see picture at the top of the previous page), we want our main graphic to span across both columns, so we need to merge the cells together, just like you would in Word or Excel.

1. Highlight both cells by clicking on one, holding the mouse, and dragging towards the other cell until you can see that it is also selected (see top row below).

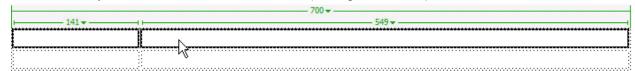

2. Go to the **Modify** menu, **Table**, and then **Merge Cells** (you could also right-click, then go to **Table** and **Merge Cells** from the shortcut menu).

We'll come back in a few minutes and add an image to this merged area.

A University of Michigan Library Instructional Technology Workshop

## **ADDING TEXT**

Type in text like you would in Microsoft Word or most other programs:

- For new paragraphs, press Return/Enter on the keyboard
- To get a single line, press Shift+Return/Enter

Text will wrap just like it does in Word. For now, avoid changing any of the formatting of the text.

Notice that your text is aligning to the middle of the first column – tables default to aligning objects in the middle of the cell.

In the <u>Property Inspector</u> you should see some text properties and some table properties. To align the text to the top of the table cell, change the *Vertical (Vert)* alignment to *Top*. You'll need to do this to both table cells.

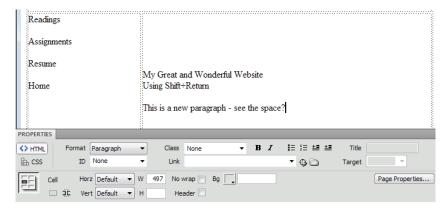

Dreamweaver defaults to the <u>HTML Properties Inspector</u>, which has limited formatting options. For more choices, you have to use Cascading Style Sheets (CSS) – see page  $\underline{9}$ .

#### ADDING A TITLE

The title of the page is what displays in the browser tab or title area (see example). Type in the text you want – this does not display on the page itself.

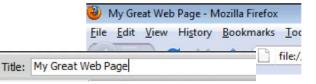

#### ADDING IMAGES

Images must be .jpg, .gif, or .png file to work properly on the web. All the images you use should be stored in the same folder as the rest of your web files. Unlike Microsoft Word or PowerPoint, *Dreamweaver does not embed your images*, but rather links to them (even though they display on the page). This means that when moving your pages to the web, you **must move** the images as well.

To insert an image in Dreamweaver,

- 1. Put your cursor where you want the image and click the <u>Images</u> icon (<u>Images</u>) in the <u>Insert Panel</u> and choose <u>Image</u> or go to the <u>Insert menu</u> and choose <u>Image</u> from the list. (For our example, add one image in the merged cells at the top, and then another in with the text.)
- 2. Navigate to your image in the dialog box and click *Choose* (Mac) or *OK* (PC).
- 3. When you add the image, the <u>Image Tag Accessibility Attributes</u> dialog box automatically displays. Add some text in the *Alternate text*: field this text will display when users move their mouse over the image and is what screen reading software reads.

Generally, we suggest you **don't resize** your image in Dreamweaver, because the browser still has to load the larger image, and this takes time. You can resize in Photoshop or other graphic editor.

A University of Michigan Library Instructional Technology Workshop

As in Microsoft Word, when you insert an image, Dreamweaver sees it as one large character, so you will probably want to change the wrapping.

#### CHANGING THE IMAGE/TEXT WRAPPING

To change how the image is displayed in relation to surrounding text,

- 1. Make sure that the image is selected.
- 2. Right-click on the image and select the *Align* option from the resulting menu, then choose *Left* or *Right*.
- 3. To "drag-and-drop" your image anywhere on the page, try putting it in a <div> tag, as explained on page 17).

Once an image is in your document, you can click and drag it to a different location or copy and paste it just as you would text.

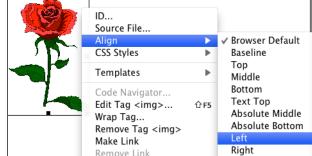

#### **ADDING LINKS**

Keep in mind that sites often change location or disappear all together, so it's important to check them often to make sure they are still active. There are four types of links that you can create:

**External**: to a page outside of your website **Local**: to other pages/files in your website

Email: to send an email message

**Anchor**: to another location in the same page

#### EXTERNAL AND LOCAL LINKS

External links take you to any site on the Internet that is not one of your pages – for example http://www.umich.edu or http://www.Amazon.com. You must include the http://.

**Local links** take you to another page in your site – these can be .html files, PDFs, images, or any file type. Local links only require the name of the file (e.g. *projects.html*).

To make either of these types of links,

- 1. Highlight the text or image that will be the link.
- 2. In the <u>Properties Inspector</u>, type (or paste) the URL in the *Link* field. If linking to one of your files, click on the folder to the right of the *Link* field to browse.
- 3. To make the link appear in a new tab or window, choose *\_blank* from the *Target* pulldown in the <u>Properties Inspector</u>.
- 4. Press *Return/Enter* on the keyboard to create the link.

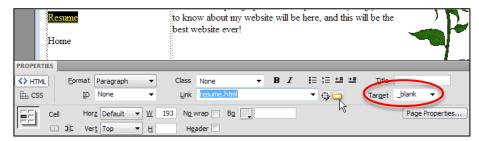

Need help? Visit the Faculty Exploratory or Knowledge Navigation Center on the 2nd floor of the Graduate Library.

A University of Michigan Library Instructional Technology Workshop

#### YOUTUBE (OR OTHER) VIDEOS

link, as described above.

• **To link** to a YouTube video, go to the page with the video and copy the text in the *URL* field. Back in Dreamweaver, type in the text you want people to click on, highlight it, and then paste into the *Link* box. This is an external

• To embed a video so it displays on your page, copy the text in the *Embed* field on the page, go to Dreamweaver, place your cursor where you want it to appear, switch to the <u>Split View</u> and paste. In Dreamweaver, you will only see a gray box; preview in a browser to see how it will look.

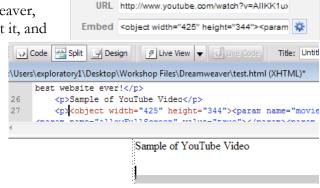

#### **EMAIL LINKS**

**Email** or **Mailto links** allow someone to click once on a link and send you an email (if they have their computer configured properly). To make a mailto link,

- 1. Highlight the text or image that will be the link.
- 2. Click on the Email Link icon ( ) in the Insert Panel.
- 3. If you've highlighted an email address, the *Text*: and *Email*: fields will already be filled in; if not type in the correct text and click *OK*.

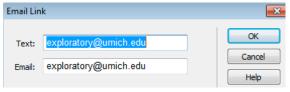

#### **ANCHOR (INTERNAL) LINKS**

**Anchor links** take you to a specific location within a page; it can be on your current page, or a different one within your site. These can be very useful in long pages. Anchor links have two parts: the link itself, and the anchor that it links to. To create an anchor link,

- 1. Place the cursor on the page where you would like the link to go. In the <u>Insert Panel</u>, click the <u>Named Anchor</u> icon ( ).
- 2. Give the anchor a one-word description in the Anchor Inspector.
- 3. Highlight the text on the page that you want to serve as the link.
- 4. Back in the <u>Properties Inspector</u>, type #name of anchor (the name you used in step 2) into the *Link* field. (If linking to another page, type the name of the file and then the anchor name. For example, type page2.html#name of anchor.)

The anchor itself must have the pound sign (#) before the *name*.

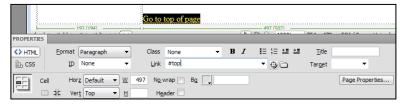

These are all the basics you need to create a web page. The next pages contain more about formatting to make your pages look more interesting.

A University of Michigan Library Instructional Technology Workshop

# INTRODUCTION TO CASCADING STYLE SHEETS (CSS)

A **Cascading Style Sheet style** applies a set of formatting attributes (bold, size, font, spacing, etc.) to an element on the page. A **Cascading Style Sheet** (**CSS**) is a collection of these styles that can be applied to one or many pages, creating a consistent "look" across your site.

In addition to an **ID**, there are three types of styles: redefinitions of HTML **tags**, **classes**, and **compound** (also known as a **selector**). Each one has a different purpose, but they all have the same basic options. Dreamweaver calls these options **Categories**.

Within one style sheet, a class style overrides a selector style, which overrides a redefined HTML tag style; your browser gives priority to the tag or class closest to a piece of the document. These levels of priority relate to the "structural" HTML, otherwise understood as the "innermost" style. The "Cascade" in CSS refers to which rules will be applied if there are conflicting instructions for a single element.

When instructions **do not conflict, all are applied**. For example, if the body style specifies blue text, but a particular

class specifies Arial, there is no conflict in the instructions and so both will be applied (the text will display as blue and Arial).

If however, there is a conflict, the "innermost" style is applied: so, if the body style specifies blue text, but a particular class specifies red, the text in that area would display as red.

While you can create pages that contain all of the CSS instruction on the page itself (an **internal** style sheet), if you have more than one page, you will probably find it easier to put all of the styles on an **external** style sheet, and then link all of your pages to this sheet. This way, if you change a setting (for example, you want all our text on all the pages to be Arial instead of Times New Roman), you just change it once (in the style sheet); that change will then reflect on all pages. If both internal and external style sheets are applied to a document, the internal style sheet takes precedence. You'll need to know some basic HTML, and a little more about how CSS works, too.

#### COMMON FORMATTING DONE WITH CSS

For a quick reference, here are some of the common changes people want to make, and which Dreamweaver category to find them in. After we show you how to create a style, we'll go into each category in a little more detail.

**Bold**: <u>Type</u> category, the *Font-weight*: pulldown menu.

Italic: <u>Type</u> category, the *Font-style:* pulldown.

**Remove underline from link**: <u>Type</u> category. In the *Text-decoration*: area, check the *none* checkbox. You could also use the underline option to add an underline to text.

**Double spacing**: <u>Type</u> category. Set the *Line-height*: to double of what's in the *Font-size*: box.

Selector Type:

Choose a contextual selector type for your CSS rule.

Class (can apply to any HTML element)

Class (can apply to any HTML element)

ID (applies to only one HTML element)

Tag (redefines an HTML element)

Choose or Compound (based on your selection)

New CSS Rule

A University of Michigan Library Instructional Technology Workshop

**Background image or color**: <u>Background</u> category. For colors, click on the color square; for images, choose it from the *Browse*... button by the *Background-image*: box. Set the *Background-repeat*: option as appropriate (to change the background of the page, redefine the **body** tag).

**First line indentation**: <u>Block</u> category, set the *Text-indent*: by pixels or inches.

Center/right align text: <u>Block</u> category, set the *Text-align*: as appropriate.

**Paragraph indentation**: Box category. Uncheck *Same for all* under *Margin*. Set the *left* indent to the appropriate amount and then set the rest to zero.

Add a border: Border category. Set the appropriate style, width, and color.

#### HOW STYLES APPEAR IN THE CODE

Depending on what element has the style, you may see a few different things if you look at the HTML code. For example, for redefined tags, it won't look any different than normal (the tag itself). However, if a tag has a class applied to it, it would appear as something like this:

The first paragraph just has the tag, which has been redefined to be Arial instead of Times New Roman. The second paragraph has the "red" class applied, and within that paragraph, the word "important" has the "special" class (more about classes below). When you use a class style (as described on page 12) within a sentence, the <span> tag is automatically used to mark the boundaries of what should have that class, so only that word (or words) has those special characteristics (bold, italic, and blue). By itself, a <span> tag does nothing to a section of the document – you have to add styles to make the application of a <span> tag visible. Spans cannot be used to control alignment. At this level of learning, you should never have to manually add a <span> tag – they should just appear automatically.

You may also notice that all of the text – even the words in the "red" and "special" classes – is in Arial. This is because neither the "red" nor the "special" classes contradict this command with a different font. This is an example of *cascading*.

A University of Michigan Library Instructional Technology Workshop

## **CREATING A STYLE**

There are two main ways to create styles – using the <u>Properties Inspector</u> at the bottom of the document (with the *CSS* button pressed) or the <u>CSS Styles Panel</u> – but both take you to the same dialog boxes. This document uses the <u>CSS Styles Panel</u>.

The <u>CSS Styles Panel</u> is usually visible but you can access it from the **Window** menu if it is not. You may want to click on the *All* tab so you can see all the styles associated with your document. To start a new style for your document,

- 1. Click on the *New Style* button ( ) at the bottom of the <u>CSS Styles Panel</u>.
- You will see the <u>New CSS Rule</u> window (as at lower right.)
   Choose which type of style you wish to create (see the next few pages for descriptions of each type).
- 3. To create an **external** style sheet that you can apply to several documents, choose *New Style Sheet File* from the *Rule Definition*: options at the bottom of the dialog box.

  New CSS Rule
- 4. The first time you define a style in an **external** style sheet, you will be prompted to save it. Just as with all other files associated with a web page (e.g., images, javascripts), the style sheet file must be in the same folder as everything else.
- 5. Once you save the CSS file, the Rule Definition dialog box will appear. Make your choices (described on page 14) and click *OK* to exit. When you make subsequent styles, you will be prompted to save them in the same style sheet you've already created.

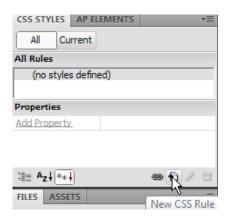

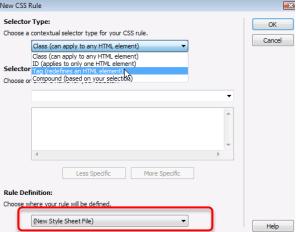

## **EDITING A STYLE**

To change a style once you've created it, double-click on it in the <u>CSS Styles Panel</u> (be sure the *All* tab is active so you can see all the styles associated with your document.). While you can change characteristics of the style in the **Properties for "stylename"** area of the <u>CSS Styles Panel</u>, we suggest beginners double-click on the style name and open the dialog box to add properties.

You never want to have two styles with the same name, so be sure to edit existing styles, rather than create a new one with the same name.

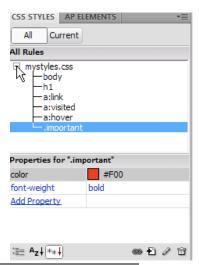

Need help? Visit the Faculty Exploratory or Knowledge Navigation Center on the 2nd floor of the Graduate Library.

A University of Michigan Library Instructional Technology Workshop

## **DIFFERENT TYPES OF STYLES**

As we mentioned earlier, there are three types of styles: redefinitions of HTML tags, classes, and compound. Which type you choose depends on what you are trying to do. Once we describe what each one is, we'll talk about the various categories of changes you can make.

#### GLOBAL CHANGES - REDEFINING TAGS

When you redefine standard, pre-existing **HTML tags**, every time the tag is used it will have the new formatting. Here are a few commonly redefined tags:

- Background color/image or the font, size and/or color of ALL text: choose the body tag.
- Font, size, etc. of all paragraphs: choose the **p** tag.
- Bullet style (including specifying a different image as the bullet): choose the **li** tag.
- Main section heading font color, size, background color, etc.: choose **H1**, **H2**, etc.

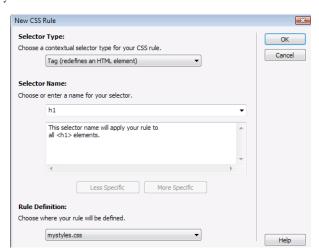

Choose *Tag (redefines an HTML element)* from the <u>New CSS Rule</u> *Selector Type:* pulldown menu, and then choose the tag from the *Selector Name:* menu or type it in.

#### GETTING MORE SPECIFIC - USING CLASSES

Class styles can be used anywhere in an HTML document. Similar to the bold and italic features of Word, these custom styles are only applied when you manually select (highlight) the text or object you wish to adjust. This is different than tag styles, which apply automatically every time that tag is used. Classes are very useful if you want items in different parts of the document to look the same. Some examples: alert text (for example, bold and bright red), the update date at the bottom of every page (for example, smaller, aligned right, and italic), or particular padding on certain images.

When you choose *Class (can apply to any HTML element)* in the New CSS Rule window, you **must give your style a one-word name** – Dreamweaver will automatically add a period at the beginning. For example, the bold, bright red style suggested above might be called ".alert". Then select your style options from the <u>Style Definition</u> window – for our example; the text is set to bold and red.

To then apply your class style,

- 1. Highlight text (or an object) on the page.
- 2. In the <u>Properties Inspector</u>, choose the class name from the *Class* pulldown.

Remember, unlike a redefined HTML tag, class styles

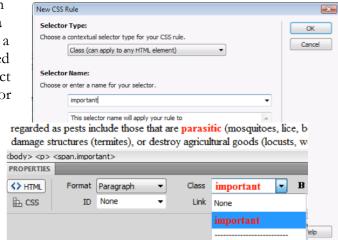

A University of Michigan Library Instructional Technology Workshop

only take effect when you specifically apply them.

#### EVEN GREATER SPECIFICITY - COMPOUND STYLES

Dreamweaver CS 6 calls the third type of style **compound**. These styles are even more specific than classes – in the example at the right, this new style will be only for Heading 2s that occur within the mainbody DIV. They will look different than Heading 2s that occur elsewhere on the page.

The other purpose for this type of style is to change how links look – it could be all the links, or a compound style that is only the links in the navigation area, depending on how you specify the style (see lower picture for example). There is an exercise on page 18 to show you how to create links that look different in the navigation area.

To make a compound style,

- 1. Put your cursor on the text or element that you would like to have the style.
- 2. Go to the CSS Styles Panel and click on New Style ( 💆 ).
- 3. Choose *Compound (based on your selection)* in the <u>New</u> CSS Rule dialog box.
- 4. The combination of tags where your cursor is will display in the box; you can choose Less Specific or More Specific if necessary. If you want to change one of the link types, choose it from the Selector Name: pulldown menu.
- 5. Click OK and move on to select your style options from the Style Definition dialog box.

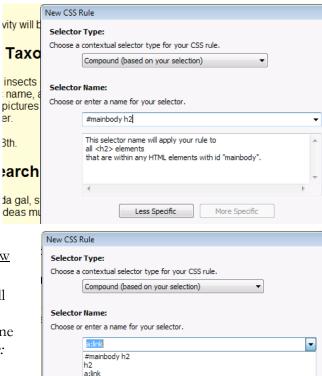

a:visited

a:active

A University of Michigan Library Instructional Technology Workshop

## **DEFINING YOUR STYLE**

No matter which type of style you've created, the options are the same. Each Dreamweaver <u>Category</u> is described below.

## Type Options

In the Type category, you can change

- font, font size, weight (bold, normal), style (italic) and variant (small-caps);
- line-height, case, color, and underlines (check *none* if you want remove the underline from a link). and line-through;
- combine *Font-size* and *Line-height* specified in pixels or points (i.e., 12px *Font-size*, 24px *Line-height*) for double-spaced text.

You should use standard fonts for your text because fonts have to be installed on the computer viewing the page. While you can add other fonts to the list (at the bottom of the *Font-family:* pulldown), be careful because the person viewing the page might not have that font. Remember you can always create a graphic for the banner, buttons, etc.

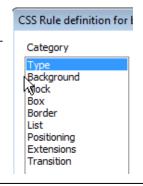

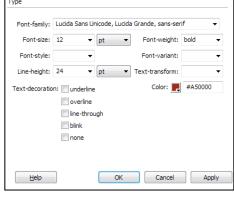

## **BACKGROUND OPTIONS**

Set the background color or image for your style in the <u>Background</u> category. Note that in addition to page and table backgrounds, you can also apply background colors to text, too.

If you are using a background image, you can set how it repeats on the page.

- The *Background-repeat*: pulldown lets you select no-repeat, repeat, repeat-x (one row of background images) or repeat-y (one column of background images).
- Background-attachment:, Background-position(X):, and
  Background-position (Y): give you even more control for
  the placement of the image.

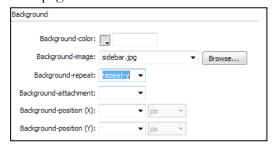

#### **BLOCK OPTIONS**

In the <u>Block</u> category, you can control

- spacing between words or letters of your text;
- left, right, and center alignment of the whole paragraph or object (textalign controls the position of tables and images as well as text);
- text indents. Note that *Text-indent*: only indents the first line of a paragraph.

To indent the whole paragraph, check out the Box Options, below.

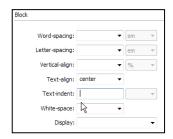

Need help? Visit the Faculty Exploratory or Knowledge Navigation Center on the 2nd floor of the Graduate Library.

A University of Michigan Library Instructional Technology Workshop

### **Box Options**

In the **Box** category, change the

- indent of the whole paragraph or object;
- size of a paragraph by setting the height and width;
- *Padding* (the space between the border of an element and the element content) and *Margin* (the space around an element)

If you add a **Border** (see below), you can more easily see the difference between *Padding* and *Margin*. Note that you can set *Padding* 

or *Margin* the same for all four sides of an object, or you can set an individual value for each side. This means you can set a left margin of 25 pixels to indent your paragraph only along the left side.

# Padding

Width:

Height: Padding

#### **BORDER OPTIONS**

Change the color, style and thickness of the border around your text or object. You can set all sides the same, or change each one individually.

Generally width and color are fairly consistent across browsers, but styles other than solid may look a little different depending on the browser.

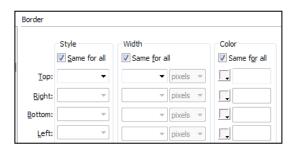

▼ pixels ▼

▼ pixels ▼

Clear:

Right:

Bottom:

Left:

▼ pixels ▼

▼ pixels ▼

▼ pixels ▼

## LIST **OPTIONS**

This category only applies to lists – , or tags – but you can customize the type of bullet (including images) or numbering that is applied to your list.

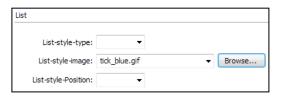

#### Positioning Options

Positioning only applies to <div> tags, which are defined with the ID style.

If you set the *Type*: to absolute, you can specify the exact location.

In this example, this <div> will always be 150 pixels wide, 100 pixels from the top, and 10 pixels from the left (it also has a <u>Box</u> setting of 5 pixels on the left to move the text away from the edge of the <div> tag).

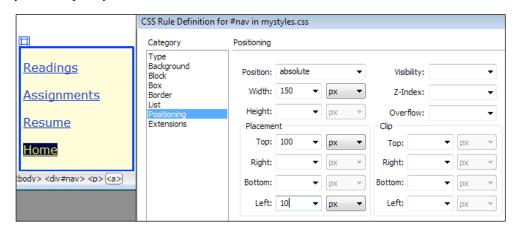

A University of Michigan Library Instructional Technology Workshop

## LINKING TO A STYLE SHEET

Once you've created an external style sheet, you can link new or existing HTML pages to it.

- 1. Open the file that needs to be connected to the style sheet.
- 2. In the CSS Styles Panel, click the Link icon (circled at lower right).
- 3. In the Attach External Style Sheet dialog box, click the Browse... button and navigate to your style sheet.
- 4. Make sure the radio button is set to Link:.
- 5. Click OK, and you should see the style information in the CSS Styles Panel.

You may have to click on the plus sign next to the name of your style sheet to see the individual styles.

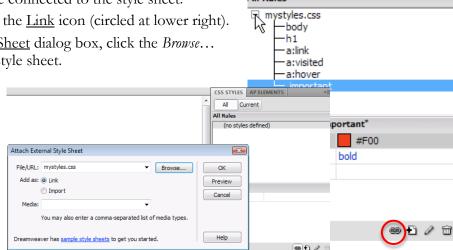

CSS STYLES | AP ELEMENTS

Current

All

All Rules

For new pages, you can add the link as you create the document or follow the method above.

1. In the New Document dialog box, right above the Create button, there is a Link icon for attaching the style sheet.

- 2. Click the Link icon, and in the Attach External Style Sheet dialog box, click the *Browse...* button and navigate to your style sheet.
- 3. Make sure the radio button is set to Link: and click OK (see picture above).
- 4. You are now back in the New Document dialog box; click the Create button.

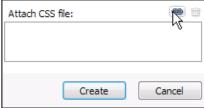

A University of Michigan Library Instructional Technology Workshop

### <DIV> TAG EXAMPLE PAGE

Remember that the <span> tag is useful in marking sections of a document as somehow different from the surrounding area such as a single word or phrase that you want to look different from the rest of the text. The <div> tag is much more powerful than the <span> tag. The <div> tag marks a section of the page as logically separate from other areas of the page. Even without any styles applied, the <div> tag breaks up the page. An area of a page marked off by <div> tags is often referred to as a division or a div – we'll be using div in this document.

The best way to understand styles and <div> tags in particular is to start using them. Some stepby-step exercises follow. There are two types of <div> tags. Because the AP <div> tags create

internal styles, we will **NOT** be using them for this exercise.

## CREATING AND DEFINING <DIV> TAGS

We've taken some time to sketch out what we'd like our page to look like, and we'll use <div> tags to accomplish this. We can use other styles to define our headings, links, and so on, and even specify different styles that appear only in a particular <div> tag.

- 1. In the <u>Insert Panel</u>, click on the *Insert Div Tag* button ( ).
- 2. In the <u>Insert Div Tag</u> dialog box, type in **topbanner** (or whatever you'd like) in the *ID*: field. Since there is nothing else on the page yet, you can leave *Insert*: to *At insertion point*, and you can leave Class: blank.

3. Click on the New CSS Style button and you will be taken to the New CSS Rule dialog box

that we have seen before. Notice that the Selector Type: is already set to ID (applies to only one HTML element), and the ID that you typed in is in the Selector Name: field.

- 4. Click *OK* to begin defining this <div> tag.
- 5. Define the text color, background color, etc., if desired; if you are going to put a graphic in this div, you can skip right to the <u>Positioning</u> category.
- 6. In the <u>Positioning</u> category, set the Position value to absolute so you can specify the exact location on the page. Set the Width: to 700 pixels (or the size of your graphic, or whatever you'd like), and the Top placement to 25 pixels.
- 7. Click OK, and you will return to the Insert Div Tag dialog box. Click OK again to actually insert the <div> tag.

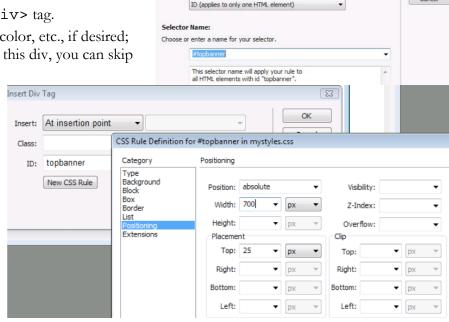

Choose a contextual selector type for your CSS rule

Navigation

goes here

Contact info Readings

Other links

New CSS Rule

My Great Web Banner Here

Welcome to My Great Web Page

My sample text. Lorem iosum dolor sit amet, consectetur

My sample text. Lorem josum dolor sit amet, consectetur adioscino elit. Mauris oosuere porta nunc, integer at tellus. Pellentesoue vuotuotate cursus turois. Ut nisi necue, scelerisoue sed, feuciat ac, vehicula et, orci, This is a link. Cras ullamororer tempus sord. Praessent sit ament nisi. Etiam eros tortor, pulvinar nec, cursus in, sollicitudin vel, nibh. Vivamus at risus. Vivamus torem iusto, faucibus eoct, posuere interdum, euismod id, erat, Fusce ullamcoroer nulla eoct eros.

OK

Cancel

Need help? Visit the Faculty Exploratory or Knowledge Navigation Center on the 2nd floor of the Graduate Library.

rev: 10/16/12

A University of Michigan Library Instructional Technology Workshop

#### CREATING MORE <DIV> TAGS

Repeat these steps for the **navigation** and **mainbody** <div> tags. A few things to keep in mind:

- When you add more <div> tags, be sure to change the *Insert*: pulldown to *After tag* and choose after whichever <div> tag you just did, so they are not nested inside of each other.
- For the **navigation** <div> tag, you might want to set the background color, border and/or fonts to distinguish your navigation from the main body of the page.
- You'll want your **navigation** and **mainbody** (or whatever you called them) <div> tags to be the same distance from the top (however far down from your banner).
- It is common for the navigation area to be between 150 and 200 pixels, depending on the size of your content. Be sure to put your mainbody <div> tag over to the left the width of your navigation area and a little (if you want some space in between the two).
- You'll want the total width (which you should be able to get from the width and left of your mainbody) to equal the width of your banner if you want all your text to line up under the banner.
- To offset the text from the edge of the <div>, go to the Box category, uncheck the Same for all box in the Padding section, and type in 5 to 10 pixels in the Left: box.

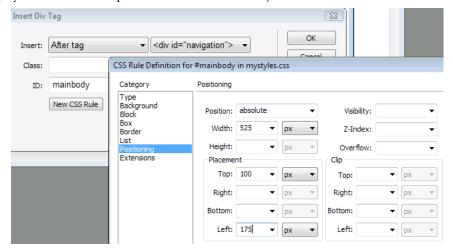

• Remember, you can edit any style (including these <div> tags) at any time by double-clicking them in the <u>CSS Styles Panel</u>.

## CREATING A SPECIAL LINK STYLE FOR THE NAVIGATION AREA

For this example, want the links in our navigation area to be different from the links on the rest of the page. To change the color (or other properties) for the unvisited and visited links, or rollover (or hover), we edit each one at a time. We'll start with an unvisited link.

- 1. Put your cursor on one of the links in the navigation area, and *then* click to make a new style ( ) in the <u>CSS Styles Panel</u>.
- 2. Because we have a link inside the **navigation** <div> selected, the <u>New CSS Rule</u> dialog box defaults to the *Selector Type: Compound (based on your selection)*, and the *Selector Name:* field says #navigation p a, meaning, all link (a) elements within paragraphs (p) inside the div called navigation (#navigation).
- 3. Since we want to change the color of each type of link, (unvisited, visited, and rollover) we need to specify which type of link. In the *Selector Name*: field, change the text to *#navigation*

A University of Michigan Library Instructional Technology Workshop

a:link. This signifies that we are changing properties only of the unvisited links, but still only within the navigation <div>.

- 4. Click *OK* to begin editing the link style. In the <u>Type</u> category, change the color as desired. If you don't want the links underlined, check the *none* box under *Text-decoration*.
- 5. Click the *Apply* button to see your changes; notice that the changes are only occurring within the **navigation** <div>.

Repeat these steps, using the words "visited" or "hover" instead of "link".

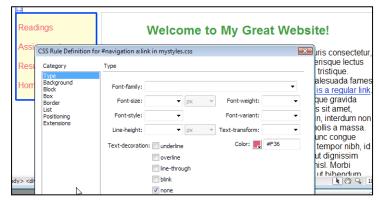

#### A Few More Things to Try

Choose any style you want to play with, and try some of these style properties:

- In the <u>Block</u> category, try out some of the interesting text-formatting options like *Word-spacing* and *Text-indent*.
- In the <u>Border</u> category, select a *Style*, *Width*, and *Color*, remembering that you can set each of these values differently for each of the four sides! Check your page out in a few different browsers to see if it looks the same.
- Choose one of your <div> tags and play with the *Margin* and *Padding* in the <u>Box</u> category. Remember that the **Margin** is the space between the div and the rest of the document and the **Padding** is the space between the edge of the div and the content of the div.
- Redefine the body tag to use a background image (in the <u>Background</u> category). Experiment with repeat as well as the horizontal and vertical positioning.
- Try creating a style like **#mainbody p:first-letter** to change the font, color, size, etc. of the first letter of each paragraph of your mainbody.
- Check out some of the many CSS online resources, such as <a href="http://csszengarden.com/">http://csszengarden.com/</a> or <a href="http://www.w3schools.com/css/">http://www.w3schools.com/css/</a>.

## Using Your <DIV> TAGS ON MULTIPLE DOCUMENTS

Like any style in your style sheet, once you create a <div> style you can use it in any document. In the next few pages, we'll create some divs, but to use them on a different page,

- 1. In the <u>Insert Panel</u>, click on the *Insert Div Tag* button ( ) (if you don't see it, make sure you are on <u>Common</u>).
- 2. In the <u>Insert Div Tag</u> dialog box, choose the appropriate <div> from the ID: pulldown menu.

  Insert Div Tag
- 3. Click *OK* to exit the dialog box and insert the <div>.

Insert: At insertion point 
Class: 

ID: Help

mainbody
navigation
topbanner

Need help? Visit the Faculty Exploratory or Knowledge 1

exploratory@umich.edu | http://guides......

. .

A University of Michigan Library Instructional Technology Workshop

## PLACING YOUR PAGES ON THE WEB

In order to view your web page on the Internet, you must place it on a server that is connected to the web. Just as the Information Technology Services' (ITS) email service lets you access your email from different computers at different locations, the Institutional File System (IFS) lets you access your documents and files in your IFS space from different computers at different locations. IFS is a central file storage, sharing, and retrieval system that you can access from Macintosh, Windows, and Unix computers. At the University of Michigan, students, faculty, and regular staff automatically receive a certain allocation of IFS space.

At the University of Michigan - Ann Arbor, the pages you create (and any other associated files) must reside in an *html* folder in the *Public* directory of your IFS to be seen via the Internet. By navigating to *http://www-personal.umich.edu/~youruniqname/filename.html* in a web browser, you can see the website you've created. A file called "index.html" is the default main page for your space, or your "homepage".

#### **Tips for Easy Transfers**

Remember, you must transfer not only your HTML files, but also your image files and any other files you are using (such as Flash, CSS, PDFs, etc.)

You may find it easier to manage a web site when your files are organized in folders.

Use file names that help you to remember the content of the page – do not use spaces or special characters in the file name, and try to keep it short.

Browsers can read .htm or .html files – for consistency sake choose one and stay with it.

#### VERIFYING YOUR HTML FOLDER

Before you can transfer any files to your IFS, you need to verify that there is an html folder. If you have joined the University in the past few years, one may have been created for you. To find out for sure,

- 1. In any web browser, go to <a href="http://mfile.umich.edu">http://mfile.umich.edu</a> and login.
- 2. Click on the *Public* folder, and see if you have another folder inside called *html*.
- 3. If you do have that html folder, you are ready to transfer files; if not, you need to follow these additional steps:
- 4. Click on the *web sites* button towards the top of the screen.
- 5. Check the box next to the *Public* site for your uniquame (it should say "uniquame Public" right next to the box).
- 6. Click the *prepare selected web spaces* button at the bottom of the list.

You are now ready to transfer your files.

A University of Michigan Library Instructional Technology Workshop

#### TRANSFERRING FILES USING MFILE

**mFile** is a web-based file transfer program. It is somewhat limited (for example, there is a limit of how many files you can transfer at one time, and you can't upload folders), but it's much more accessible, being available on any computer with a web browser and an Internet connection.

- 1. In any web browser, go to <a href="http://mfile.umich.edu">http://mfile.umich.edu</a> and login.
- 2. Click on the *Public* folder, and then on the *html* folder.
- 3. Click the **Upload File(s)** link on the left side of the page, and follow the instructions.

## SAVING DIRECTLY TO YOUR IFS SPACE AT SOME UM LOCATIONS

Note that at some labs on campus, your IFS space is automatically mounted on the desktop of the machine where you've logged in.

- 1. Double-click on the icon for your IFS space.
- 2. Navigate to the *html* folder inside the *Public* folder (note, if the html folder does not exist, don't make one here! See the **Verifying Your html Folder** section above).
- 3. Drag your files (remember to include your image files and styles sheet) into the folder.
- 4. You can now view your pages at <a href="http://nww-personal.umich.edu/~youruniqname/filename.html">http://nww-personal.umich.edu/~youruniqname/filename.html</a>

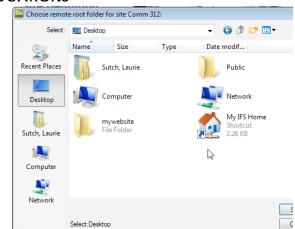

We suggest that you **do not** edit your pages directly in your IFS space, since if you mess them up, that's what people will see. Instead, however, we suggest you copy the files to the local machine, edit them, and then move them back into your **Public/html** folder.

This will also work if you have group or class space, but is a little more complicated. Contact knc-info@umich.edu for assistance.

#### TRANSFERRING FILES VIA FTP

FTP (File Transfer Protocol) programs open a connection between your computer and the web server computer; U of M requires secure FTP software – Fugu (Mac), Secure Shell (PC), and Dreamweaver's built-in FTP program are all secure programs.

Settings for any of these programs will vary from one computer to the next, but you will always need the address of U of M web servers: *sftp.itd.umich.edu*.

With any of the programs, you will login with your uniqname and Kerberos password. You must then open your Public folder, and inside Public, your html folder. All your web files must reside at or below this level of the folder structure. Remember, if the html folder does not exist, don't make one here! See the Verifying Your html Folder section above.

Once you have established a connection, you should be able to drag-and-drop files from your computer to the server and back.

A University of Michigan Library Instructional Technology Workshop

## USING A TEMPLATE THAT COMES WITH DREAMWEAVER

Dreamweaver comes with a variety of templates to get you started. Unfortunately, they can be quite complicated and therefore may be more trouble than they are worth. They all come with styles, and they use divs for the page layout, so make sure you have a good understanding of both concepts before you use the Dreamweaver templates.

- 1. Go to the **File** menu and select **New...**.
- 2. In the left most menu select **Blank Page**.
- 3. In the **Page Type:** column, select **HTML**.
- 4. In the **Layout:** column, select one of the choices if you click on one, you will see a preview and a short description.

If you choose Link to Existing File from the Layout CSS: pulldown, the divs in the template will still appear on your page, but they won't be defined (meaning, you will have to reposition them as well as change colors, fonts, etc. – see left picture below). If you choose Add to Head, then they display the way you think they will, but you end up with internal and external style sheets, with some conflicting information (see right picture below). Since the

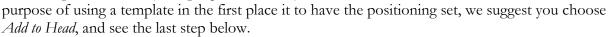

- 1. Click the <u>Link</u> icon, and in the <u>Attach External Style Sheet</u> dialog box, click the *Browse...* button and navigate to your style sheet.
- 2. Make sure the radio button is set to Link: and click OK (see picture on page <u>16</u>).
- 3. You are now back in the New Document dialog box; click the Create button.
- 4. In the CSS Styles Panel, drag the styles you want from the second, internal style sheet into your main style sheet, and delete the ones you don't want. So, in the example below, I would drag all of the styles but the **body** up to the *mystyles.css*, and the delete the one called **body** in the *style* style sheet.

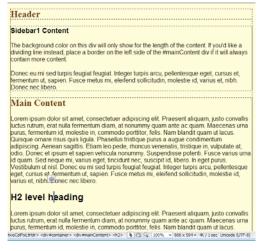

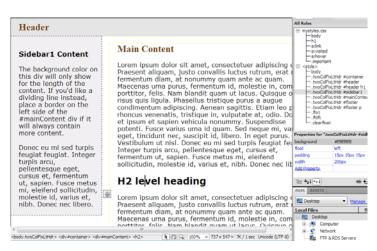

<none>

1 column elastic, centered 1 column elastic, centered, header and

1 column fixed, centered 1 column fixed, centered, header and f

1 column liquid, centered 1 column liquid, centered, header and f

2 column elastic, left sidebar 2 column elastic, left sidebar, header

2 column elastic, right sidebar 2 column elastic, right sidebar, heade

2 column fixed, left sidebar

2 column fixed, right sidebar 2 column fixed, right sidebar, header a

2 column hybrid, left sidebar 2 column hybrid, left sidebar, header a

2 column hybrid, right sidebar

2 column liquid, right sidebar

2 column hybrid, right sidebar, header 2 column liquid, left sidebar

2 column liquid, left sidebar, header an

Two columns, all widths in pixels, with left

XHTML 1.0 Transitional

69

Add to Head

...orkshop Files/Dreamweaver/mystyles.css

sidebar, header and footer

DocType:

Layout CSS:

Attach CSS file:

Need help? Visit the Faculty Exploratory or Knowledge Navigation Center on the 2nd floor of the Graduate Library.

A University of Michigan Library Instructional Technology Workshop

## CREATING DREAMWEAVER TEMPLATES

You can also create your own template – with it you can set certain areas to remain constant (uneditable) and other areas so that they can be changed (editable). For example, you may want to have navigation images/links to your main sections consistently appear in the left margin of every page. A template would allow you to "lock in" the links or navigational images, but let's you edit the content for an individual page.

## Sample Template File

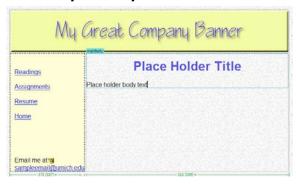

## Page Based on the Template

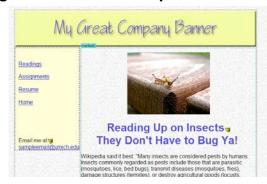

#### **DEFINING A SITE**

To use a template on your website, you first need to define the site, telling Dreamweaver where the local files are. Site Setup for Comm312

- 1. Go to the **Site** menu and select **New Site...**.
- 2. In the <u>Site Setup</u> dialog box, give your site a name in the Site Name: field. This is how Dreamweaver identifies the site you're about to define and it does not show up on your web page anywhere.
- 3. Click on the folder icon at the end of the Local Site Folder: field and navigate to an existing folder (if you have one) or create a new folder in the subsequent dialog box. If you are not using Dreamweaver's built-in FTP feature, click on the Save button.

#### CREATING THE TEMPLATE

- 1. Go to the **File** menu and select **New...**.
- 2. In the left most menu select **Blank Template**.
- 3. In the Page Type: column, select HTML Template.
- 4. In the **Layout:** column, select **<none>**. (The other templates are discussed in the section above).

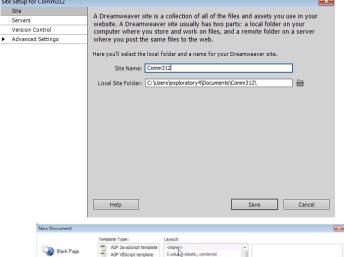

Need help? Visit the Faculty Exploratory or Knowledge Navigation Center on the 2nd floor of the Graduate Library.

Create Cancel

A University of Michigan Library Instructional Technology Workshop

- 5. If you already have a CSS created, click the <u>Link</u> icon, and in the <u>Attach External Style Sheet</u> dialog box, click the *Browse...* button and navigate to your style sheet. Make sure the radio button is set to *Link*; and click *OK*.
- 6. Click the Create button.
- 7. Before you start adding text and so on, you'll want to save your page. Go to the **File** menu and choose **Save**. Because this is a template and you haven't added any editable areas yet, you will get an error message. That's ok, because after we save it, we'll go back and add the editable regions.
- 8. In the <u>Save As Template</u> dialog box, you will see the name you've given your site in the *Site*: field. Any existing templates will be listed in the *Existing Templates*: field. In the *Save As*: field, type a name for your template. If your web site is going to have several sections (and therefore several templates), give it a name that easily identifies it for you.
- 9. Once you've given it a name, click on *Save*. Dreamweaver automatically creates a **Templates** folder for you (if there wasn't one) in your site, and you'll note that the name of your file has the extension *.dwt* for Dreamweaver Template.

Create the table or <div> tags that you are using to layout your page, and create/edit your style sheet as needed. Add any images, text and formatting

you would like to have on multiple pages, such as navigation links or images, page background color, and so on. This also includes title text that will be the same across pages. You should keep in mind at least one area where you plan to insert text, pictures, or other objects on each individual page.

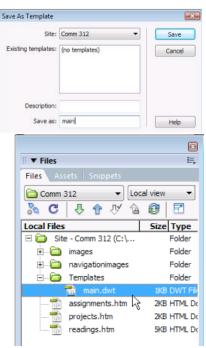

▼ Templates : Editable Regi

Make Nested Template

Editable Optional Region

Make Template

F Optional Region
Repeating Region

#### **DEFINING THE TEMPLATE'S EDITABLE REGIONS**

Now that you have a template with the basic layout, you need to mark certain areas as editable (that can be changed on an individual page). Every other part will remain uneditable.

- 1. With the template still open, put your cursor in the area you want to be able to edit on other pages. In the <u>Insert Panel</u> menu, choose *Templates*, then *Editable Region*.
- 2. Give the new attribute a name, such as "mainbody" or something that will help you remember which area is which, then click *OK*.

The new editable region name will appear in blue and the same text will appear below

it. This text can be deleted either here in the template, or on each page as you create it. You can also type in your own sample text (see sample on previous page) with the formatting you want. The editable region expands automatically as you add content, so don't worry about the region being too small.

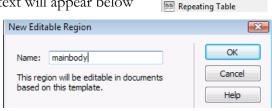

From now on when you save this file, a dialog box will ask if you want to update documents based on this template. Generally speaking, you'll always want to click *Yes*.

A University of Michigan Library Instructional Technology Workshop

#### Applying the Template to a New Document

Once you have created your template, you can create new documents based on the template or

attach the template to existing pages. Make sure your template is saved, and then close it.

- 1. Go to the **File** menu and select **New...**.
- 2. In the left most menu select **Page from Template**.
- 3. Your site name displays in the **Site:** column, and any templates you have will be in the **Templates for Site "Name"** third column. Choose the appropriate template, and you'll see a preview in the last column.
- 4. Click the *Create* button.

5. The page will look exactly like the template, but you can only work within the editable region outlined in blue (the name of the region will display at the top of the area, just like it does in the template). Click inside one of the editable regions to begin creating the content for this page.

Help Preferences...

## APPLYING THE TEMPLATE TO AN EXISTING PAGE

If you already have a page to which you'd like to apply the template, open the page, then go to the **Modify** menu, choose **Templates**, and select **Apply Template to Page...** Click once on the correct template and then click on the *Select* button.

Since you already have text, graphics, etc. in your document, the <u>Inconsistent Region Names</u> dialog box will appear. Choose the appropriate region to put your content in and click *OK*.

Orphaned content can only be placed in one editable region, so if you have multiple editable regions, you may need to do some cutting and pasting on your page to get everything back the way you want it.

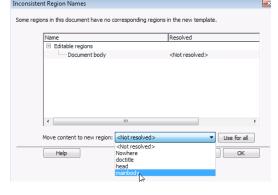

Create Cancel

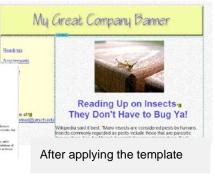

# **MODIFYING A TEMPLATE**

When you make a change to a template and save it, Dreamweaver will prompt you with a dialog box asking if you'd like to update pages that are based on this template. Click *Yes* so the pages are updated to reflect the changes in your template. If you modify the template while a page is open that uses the template, the change will occur automatically on the non-template page, but you will be prompted to save.

Before applying the template

Reading Up on Insects

They Don't Have to Bug Ya!